(2.6) เอกสารประกอบการเข้าร่วมประชุม (หน้า 1/22)

# คู่มือการใช้งาน

# ระบบการประชุมผู้ถือหุ้นผ่านสื่ออิเล็กทรอนิกส์

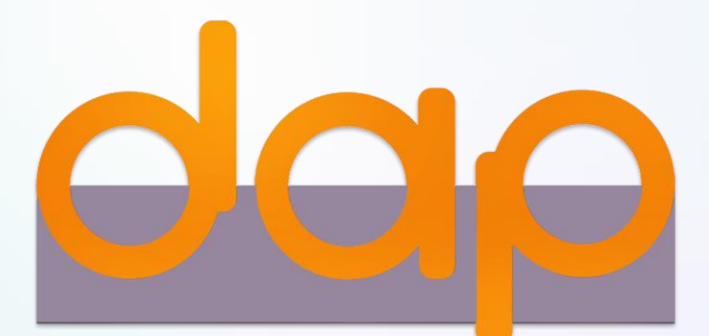

2

เตรียมพร้อมก่อนใช้งานระบบการประชุมผู้ถือหุ้นผ่านสื่ออิเล็กทรอนิกส์ (DAP e-Shareholder Meeting) 1

ขั้นตอนการลงทะเบียนผ่านระบบ (e-Registration) 2

ขั้นตอนการเข้าร่วมประชุม 3

การใช้งานฟังก์ชั่นคำถาม (e-Question) และฟังก์ชั่นลงคะแนนเสียง (e-Voting) 4

การตั้งค่ารหัสผ่านใหม่ (Reset Password) 5

# เตรียมพร้อมก่อนใช้งานระบบการประชุมผู้ถือหุ้น ผ่านสื่ออิเล็กทรอนิกส์ (DAP e-Shareholder Meeting) (2.6) เอกสารประกอบการเข้าร่วมประชุม (หน้า 3/22)<br>**ม**

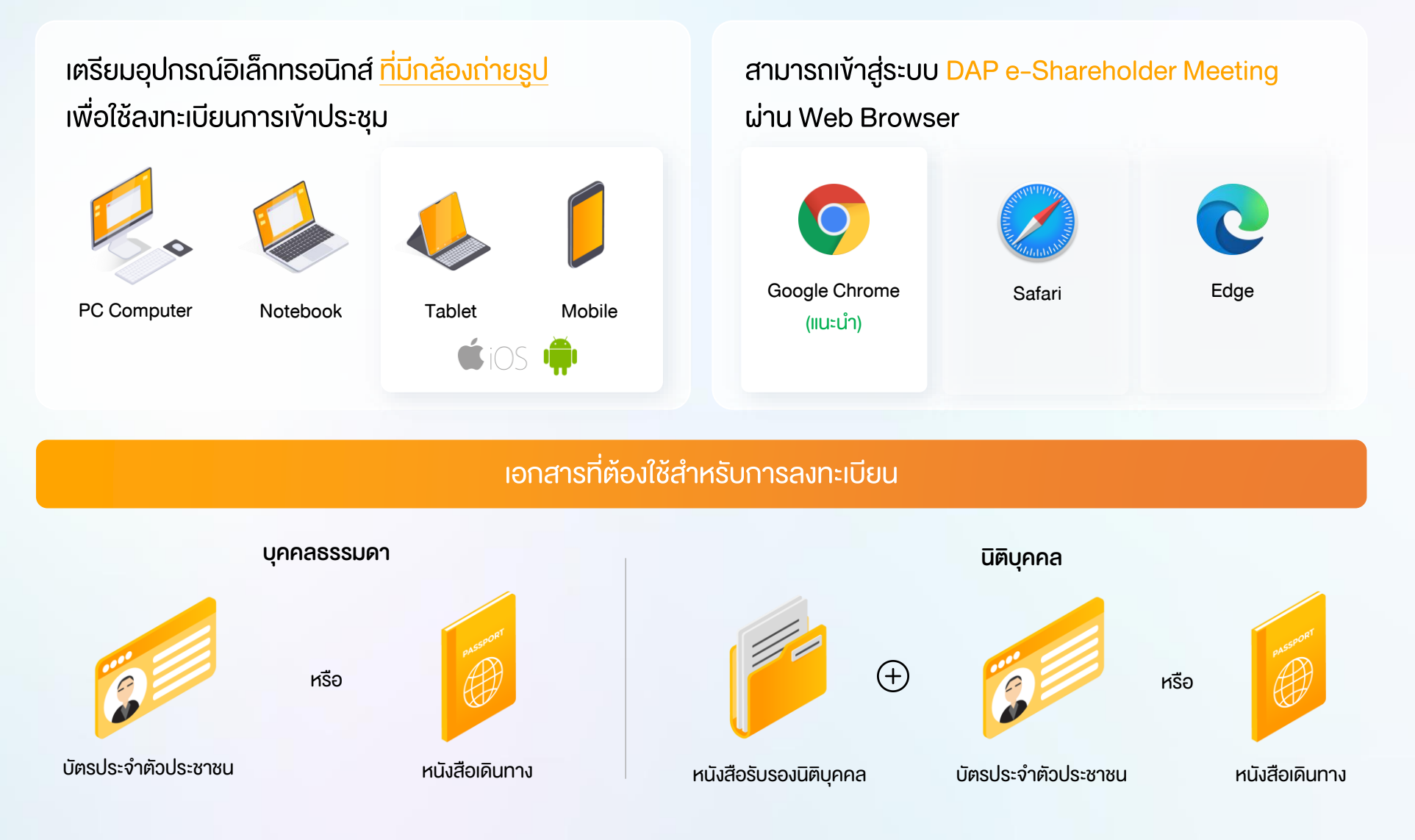

 $\frac{1}{3}$ 

### <u>(2.6) เอกสารประกอบการเข้าร่วมประชุม (หน้า 4/22)</u>

### ช่องทางการลงทะเบียนเข้าประชุมสำหรับผู้ถือหุ้น

ลงทะเบียนด้วยตนเองผ่านระบบ DAP e-Shareholder Meeting (e-Registration)

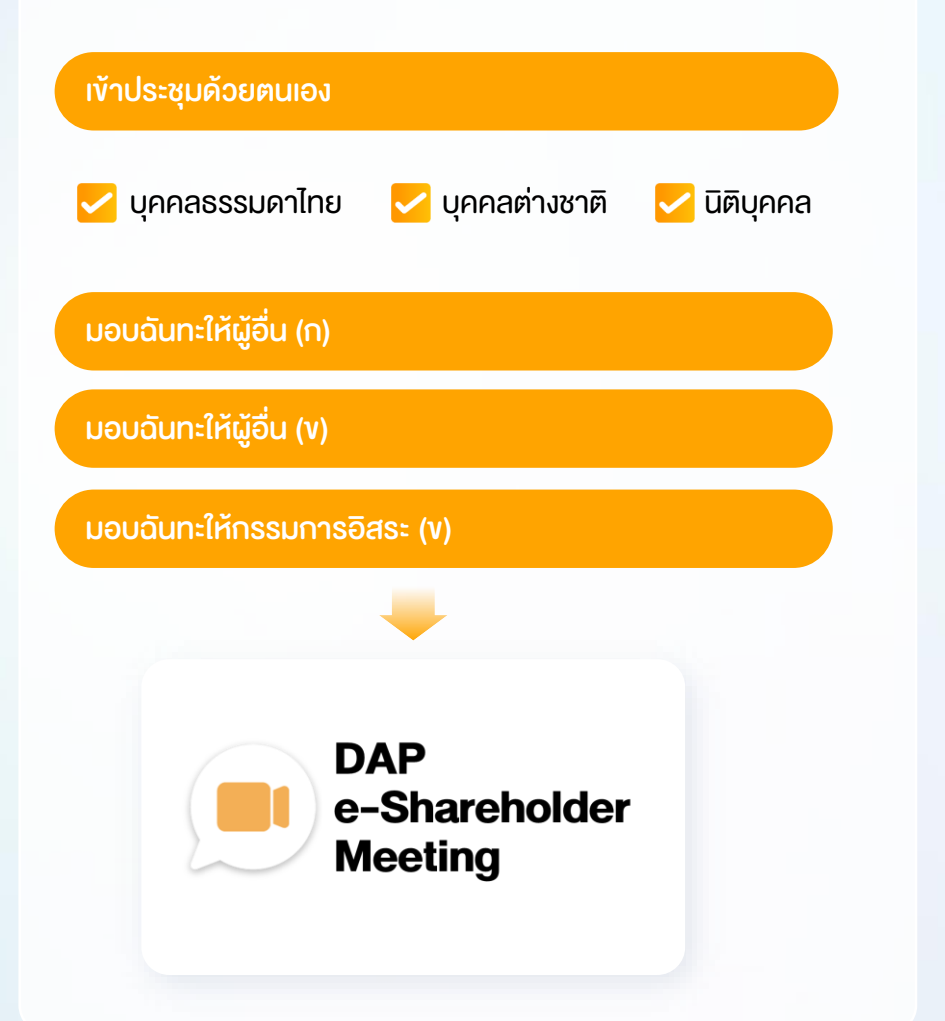

# ลงทะเบียนโดยส่งเอกสารไปยังบริษัท\*

1

ผู้ถือหุ้นส่งเอกสารยืนยันตัวตน ไปยังบริษัท จดทะเบียนเพื่อลงทะเบียนเข้าประชุม ตามที่ ระบุในหนังสือเชิญประชุมผู้ถือหุ้น

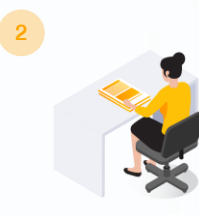

เจ้าหน้าที่บริษัทจดทะเบียน ตรวจสอบข้อมูล และลงทะเบียนให้กับผู้ถือหุ้น โดยระบบจะแจ้ง ผลการลงทะเบียน พร้อม Username ในการ เข้าประชุมให้ผู้ถือหุ้นต่อไป

 $*$  กรุณาศึกษารายละเอียดการลงทะเบียน อาทิ เอกสาร / ช่องทางการนำส่งเอกสาร ตามที่ระบุในหนังสือเชิญประชุมผู้ถือหุ้น

### กรณีมอบฉันทะ

ส าหรับผู้ถือหุ้นที่ไม่สะดวกเข้าร่วมประชุม สามารถมอบฉันทะได้ กรุณาศึกษารายละเอียดการมอบฉันทะ ได้ในหนังสือเชิญประชุมผู้ถือหุ้น

# ขั้นตอนการลงทะเบียนผ่านระบบ (e-Registration) 5 2 (2.6) เอกสารประกอบการเข้าร่วมประชุม (หน้า 5/22)

เข้าสู่ระบบเพื่อลงทะเบียนได้จากลิงค์การลงทะเบียนที่แจ้งในหนังสือเชิญประชุมผู้ถือหุ้น

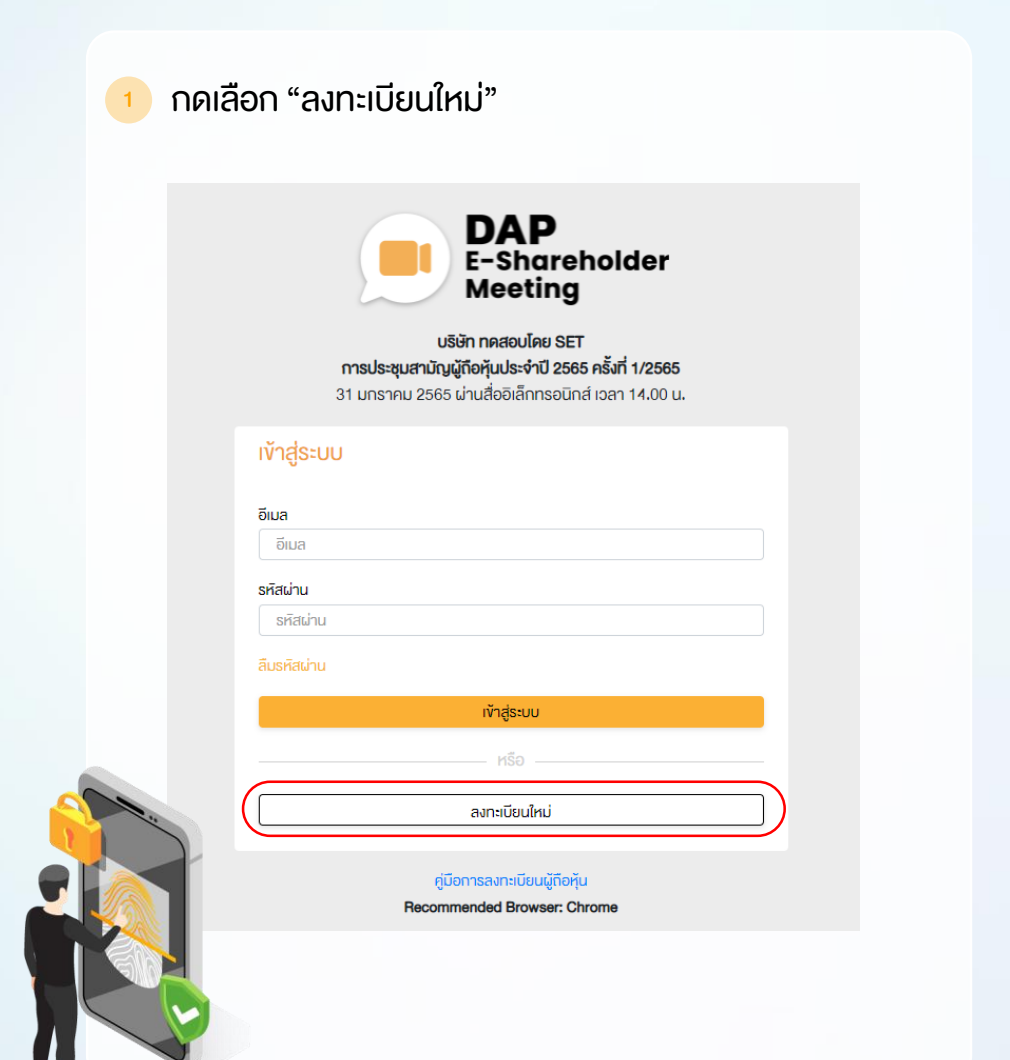

้ ผู้ถือหุ้นยอมรับข้อตกลงและเงื่อนไขการเข้าประชุมผู้ถือหุ้น ผ่านระบบ DAP e-Shareholder Meeting โดยทำเครื่องหมาย  $\nabla$  และกดปุ่ม "ตกลง"

ข้อตกลงและเงื่อนไขในการเข้าประชุมผู้ถือหุ้นผ่านระบบ DAP e-Shareholder Meeting

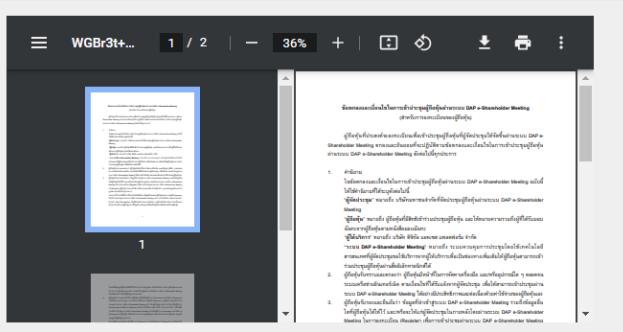

|เปื่<mark>อ</mark>งจากระบบ DAP e-Shareholder Meeting มีการใช้เทคโนโลยีเพื่อช่วยพิสูจน์ตัวตนงองผู้ถือหุ้นก่อนการอนุมิติ (Approve) ให้เข้าร่วม ประชมผ่านระบบ DAP e-Shareholder Meeting เช่น มีการใช้งัอมลภาพใบหน้าค้อยเทคโนโลยีตรวจสอบและจดจำใบหน้า (Face Recognition) ซึ่งง้อมูลคังกล่าวเป็นง้อมูลส่วนบุคคลที่มีความอ่อนไหวและมีความจำเป็นหรือเกี่ยวง้องกับการเข้าร่วมการประชุมที่ผู้จัด ประชมได้จัดขึ้น

ผู้ถือหุ้นยินยอมให้ผู้จัดประชุมเก็บรวบรวม ใช้ และเปิดเผยงัอมูลส่วนบุคคลที่มีความอ่อนไหวงองผู้ถือหุ้น เพื่อวิตถุประสงค์ในการเข้าร่วมการ ประชุมที่ผู้จัดประชุมได้จัดขึ้น

หากผู้ถือหุ้นได้อ่านและตกลงผูกพันตามง้อตกลงและเงื่อนไงในการเง้าประชุมผู้ถือหุ้นผ่านระบบ DAP e-Shareholder Meeting รวมถึงการ ให้ความยินยอมเกี่ยวกับข้อมูลส่วนบุคคลที่มีความอ่อนไหวตามที่ระบุไว้ข้างค้นนี้แล้ว โปรคกคปุ่ม 'ตกลง' ค้านล่างเพื่อคำเนินการต่อไป

ยกเลิก

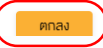

### (2.6) เอกสารประกอบการเข้าร่วมประชุม (หน้า 6/22)  $\overline{6}$  2.1 เข้าประชุมด้วยตนเอง – บุคคลธรรมดา <u>ถือบัตรประจำตัวป</u>ระชาชน 1 เลือกรูปแบบการลงทะเบียน เข้าร่วมประชุมด้วยตนเอง มอบฉันทะ 2 ระบุประเภทผู้ถือหุ้น บุคคลธรรมดาไทย บุคคลต่างประเทศ / นิติบุคคล บุคคลที่ไม่มีบัตร ประประชาชน 3 กรอกข้อมูลผู้ถือหุ้น การตั้งรหัสผ่านควรมีความยาว 8-15 ตัวอักษร • ชื่อ-นามสกุล ประกอบด้วยอักขระดังต่อไปนี้ • เลงที่บัตรประจำตัวประชาชน / หมายเลงหลังบัตร (Optional) 1. ตัวอักษรภาษาอังกฤษพิมพ์ใหญ่ • วัน เดือน ปี เกิด (กรุณาระบุปี เป็น พ.ศ.) 2. ตัวอักษรภาษาอังกฤษพิมพ์เล็ก  $\bullet$  อีเมล (สำหรับเป็น Username ในการเข้าส่ระบบการประชุม) 3. ตัวเลข หรือ อักขระพิเศษ • รหัสผ่าน (Password) ผู้ถือหุ้นให้ความยินยอมรับเอกสารในรูปแบบ • หมายเลขโทรศัพท์มือถือ อิเล็กทรอนิกส์จากผู้จัดประชุม โดยทำ เครื่องหมาย  $\boxed{\blacktriangledown}$  กดปุ่ม "ดำเนินการถัดไป" 4 กรอกรหัสผ่าน ระบบจะทำการจัดส่งรหัสผ่านแบบครั้งเดียว (OTP) แบบครั้งเดียว (OTP) ไปยังหมายเลขโทรศัพท์มือถือและอีเมลที่ระบุไว้ตอนต้น (กรณีผู้ถือหุ้นระบุหลายเลงโทรศัพท์ต่างประเทศ ระบบจะนำส่ง กรณากรอกรหัสยืนยัน 6 หลักที่ได้รับเพื่อยืนยันการทำรายกา รหัส OTP ไปยังอีเมลเพียงช่องทางเดียว) รห์สอ้างอิง: NZXRQP เมื่อกรอกรหัส OTP แล้วให้กดปุ่ม "ดำเนินการถัดไป" C desrialmations (02:23)

## (2.6) เอกสารประกอบการเข้าร่วมประชุม (หน้า 7/22)

 $\begin{array}{|c|c|c|c|}\n\hline\n7 & 5 \\
\hline\n\end{array}$ 

ผู้ถือหุ้นทำการถ่ายภาพตนเองพร้อมบัตร ี ประจำตัวประชาชน จำนวน 3 ขั้นตอน คังนี้

- รูปที่ 1 : รูปปัจจุบัน
- รูปที่ 2 : รูปบัตรประจำตัวประชาชน
- รูปที่ 3 : รูปปัจจุบันคู่กับบัตรประจำตัว ประชาชน

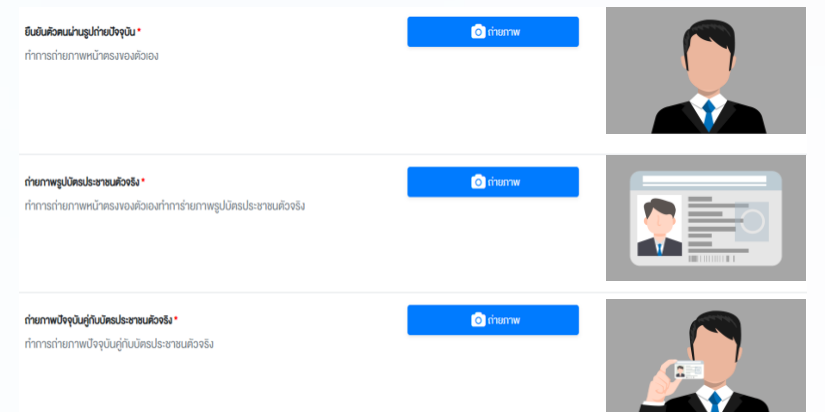

ตรวจสอบข้อมูล การลงทะเบียน และข้อมูลการ ถือหลักทรัพย์

6

ผู้ถือหุ้นโปรดรักษา Username (รหัสผู้ใช้) และ Password (รหัสผ่าน) ให้เป็นความลับ ไม่ควรเปิดเผยให้ผู้อื่นรับทราบ

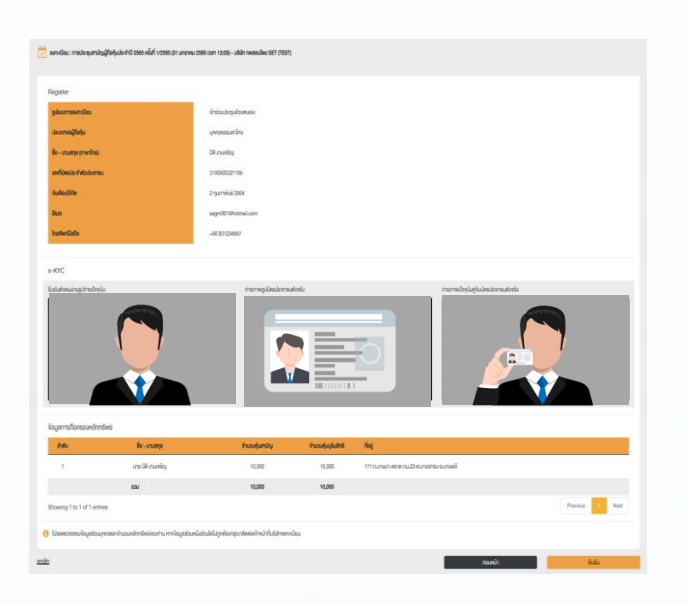

ตรวจสอบข้อมูลการลงทะเบียนและการถือครอง หลักทรัพย์ หากตรวจสอบแล้วข้อมูลถูกต้อง ให้กดปุ่ม "ยืนยัน"

### $\overline{\text{B}}$  2.2 เข้าประชุมด้วยตนเอง – <u>บุคคลต่างประเทศ / บุคคลที่ไม่มีบัตรประชาชน หรือ นิติ๊บุคคล</u>ั (<u>2.6)</u> เอกสารประกอบการเข้าร่วมประชุม (หน้า 8/22)

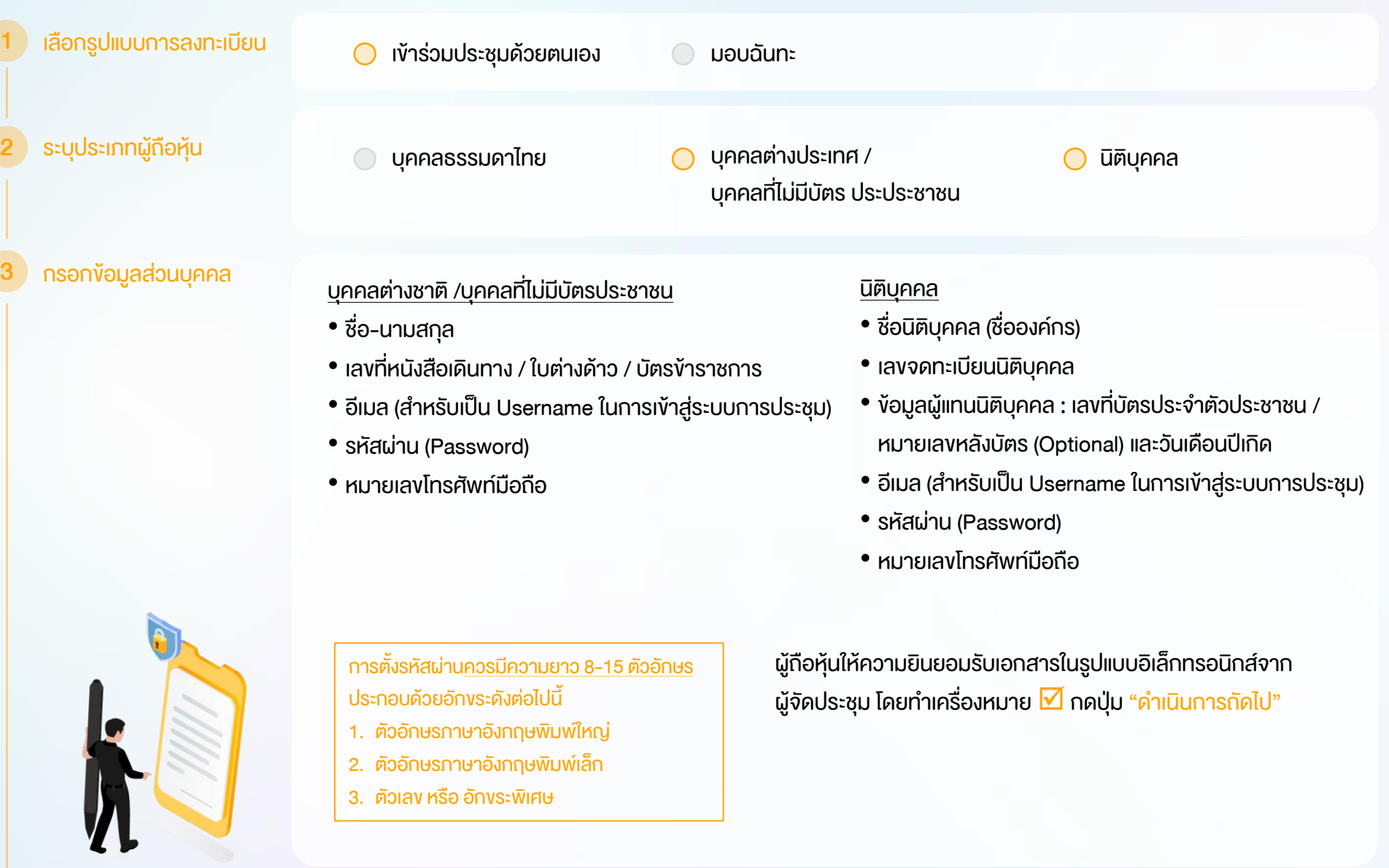

### (2.6) เอกสารประกอบการเข้าร่วมประชุม (หน้า 9/22)

ระบบจะทำการจัดส่งรหัสผ่านแบบครั้งเดียว (OTP) ไปยังหมายเลขโทรศัพท์มือถือและอีเมลที่ระบุไว้ตอนต้น (กรณีผู้ถือหุ้นระบุหลายเลงโทรศัพท์ต่างประเทศ ระบบจะนำส่ง รหัส OTP ไปยังอีเมลเพียงช่องทางเดียว)

เมื่อกรอกรหัส OTP แล้วให้กดปุ่ม "ดำเนินการถัดไป"

ผู้ถือหุ้นทำการถ่ายภาพตนเอง 1 รูป พร้อมแนบเอกสารตามที่ระบุในหนังสือ เชิญประชุม

**&** öwlnanlwá

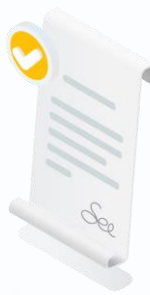

ผู้ถือหุ้นแนบเอกสารตามที่ระบุใน หนังสือเชิญประชุม

**&** öwlnanlwa

ตรวจสอบข้อมูลการ ลงทะเบียนและข้อมูล การถือหลักทรัพย์

ถ่ายภาพตนเอง /

กรอกรหัสผ่าน

แบบครั้งเดียว (OTP)

แนบเอกสารที่เกี่ยวข้อง

ผู้ถือหุ้นโปรดรักษา Username (รหัสผู้ใช้) และ Password (รหัสผ่าน) ให้เป็นความลับ ไม่ควรเปิดเผยให้ผู้อื่นรับทราบ

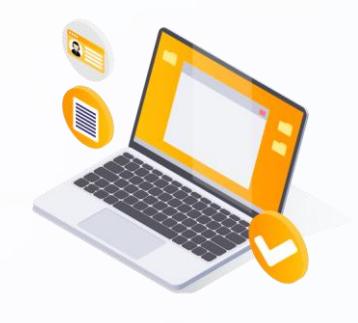

EyD

กรุณากรอกรหัสยืนยัน 6 หลักที่ได้รับเพื่อยืนยันการทำรายการ รห์สอ้างอิง: NZXRQP

C dosrialnu@nns (02:23)

ตรวจสอบข้อมูลการลงทะเบียนและการถือครอง หลักทรัพย์ หากตรวจสอบแล้วข้อมูลถูกต้อง ให้กดปุ่ม "ยืนยัน"

4

5

6

### (2.6) เอกสารประกอบการเข้าร่วมประชุม (หน้า 10/22)  $10$  2.3 มอบฉันทะ – แบบ ก (ผู้รับมอบทั่วไป) เลือกรูปแบบการลงทะเบียน เข้าร่วมประชุมด้วยตนเอง มอบฉันทะ 1 2 กรอกข้อมูลส่วนบุคคล • ชื่อ-นามสกุล ผู้ถือหุ้นให้ความยินยอมรับเอกสาร ของผู้มอบฉันทะ • เลงที่บัตรประจำตัวประชาชน / หมายเลงหลังบัตร (Optional) ในรูปแบบอิเล็กทรอนิกส์จากผู้จัดประชุม และกรอกรหัสผ่าน โดยทำเครื่องหมาย  $\blacksquare$  กดปุ่ม • วัน เดือน ปี เกิด (กรุณาระบุปี เป็น พ.ศ.) แบบครั้งเดียว (OTP) "ด าเนินการถัดไป" • อีเมล • หมายเลขโทรศัพท์มือถือ 3 ระบุประเภทการมอบฉันทะ มอบฉันทะแบบ ก (ผู้รับมอบทั่วไป) มอบฉันทะแบบ ข(ผู้รับมอบทั่วไป) 4 กรอกข้อมูลส่วนบุคคล **&** öwlnanlwa  $\bullet$  ชื่อ-นามสกล ของผู้รับมอบฉันทะ • อายุ ผู้ถือหุ้นแนบเอกสารใบมอบฉันทะ ก พร้อมเอกสาร • เลขที่บัตรประจำตัวประชาชน ประกอบตามที่ระบุในหนังสือเชิญประชุม • ที่อยู่ สามารถดาวน์โหลดเอกสารใบมอบฉันทะ ก ผ่านระบบ ได้ที่ • อีเมล • หมายเลขโทรศัพท์มือถือ  $\blacksquare$ าอกสารใบมอบฉันทะ ก. เมื่อกรอกง้อมูลครบถ้วนให้กดปุ่ม "ดำเนินการกัดไป"

# (2.6) เอกสารประกอบการเข้าร่วมประชุม (หน้า 11/22)

5

ตรวจสอบข้อมูล การลงทะเบียนและ ข้อมูลการถือหลักทรัพย์

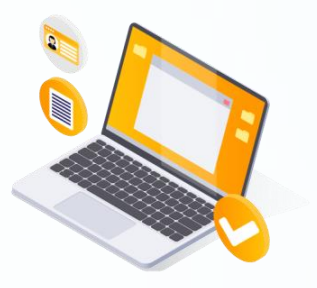

ตรวจสอบข้อมูลการลงทะเบียนและการถือครอง หลักทรัพย์ หากตรวจสอบแล้วข้อมูลถูกต้อง ให้กดปุ่ม "ยืนยัน"

ระบบจะส่งอีเมลพร้อมรหัสผ่าน (Initial Password) ไปยังอีเมลของผู้รับมอบฉันทะ <u>เมื่อผู้</u>รับมอบฉันทะเข้าสู่ระบบ<u>จะต้องทำการเปลี่ยนรหัสผ่าน</u> และเข้าสู่ระบบการประชุมอีกครั้ง

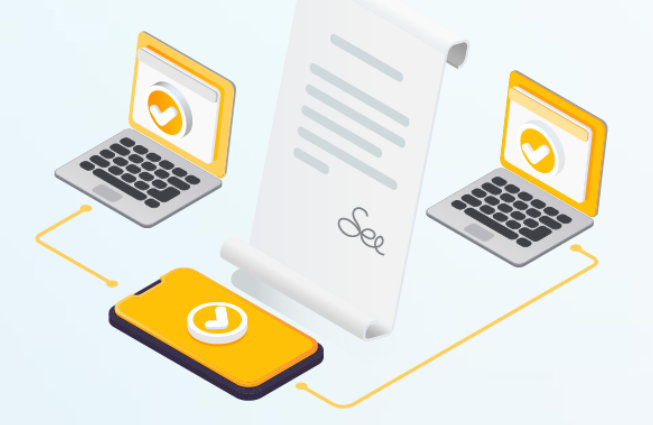

# (2.6) เอกสารประกอบการเข้าร่วมประชุม (หน้า 12/22)

# $\frac{12}{12}$  2.4 มอบฉันทะ – แบบ ข (ผู้รับมอบทั่วไป หรือ กรรมการอิสระ)

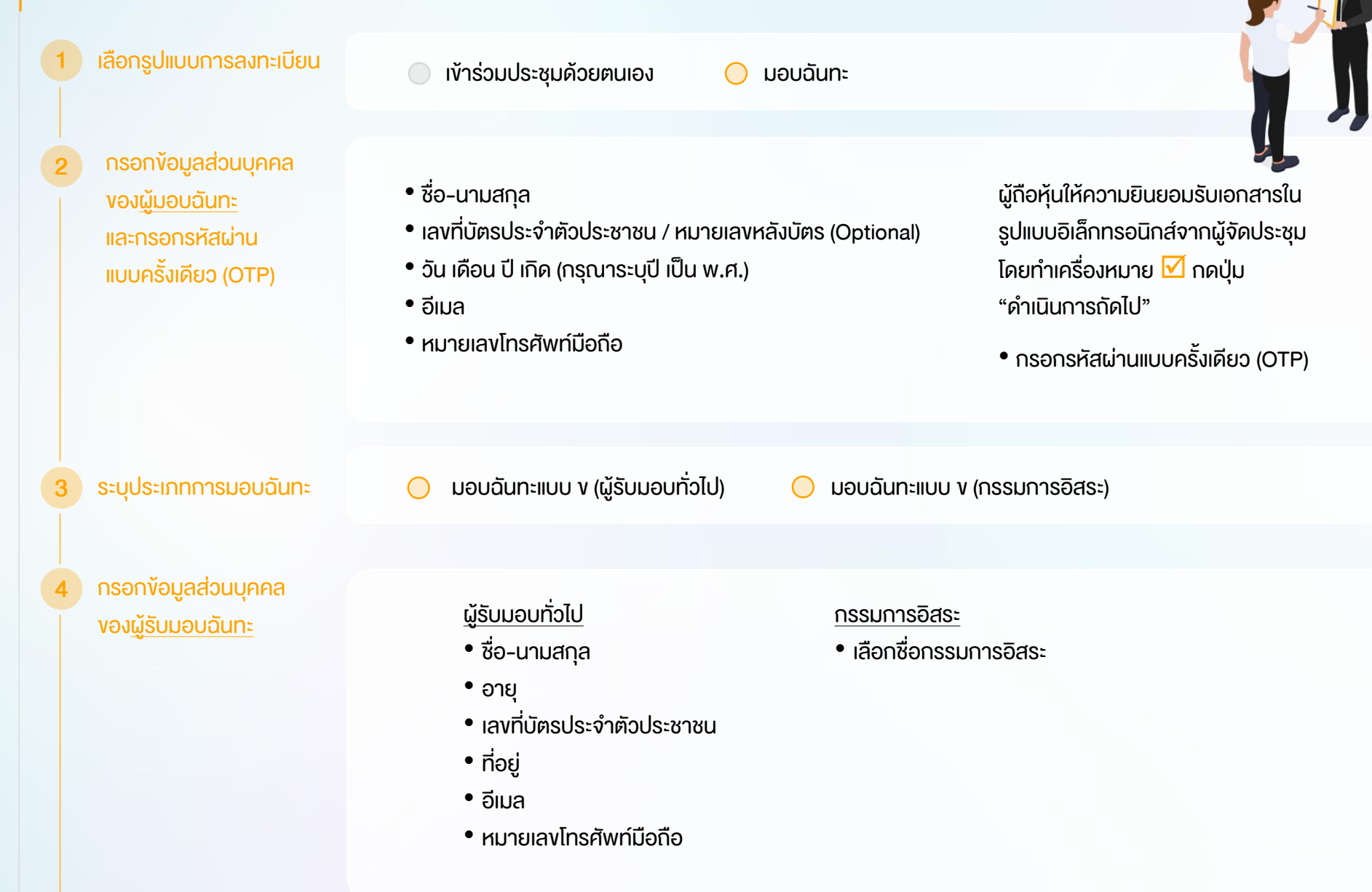

### 5 ลงคะแนนเสียงล่วงหน้า

### อาระที่ 1 รับทราบผลการคาเนินงานของบริษัทในรอบปี 2564 อาระที่ 2 พิจารณาอนมัติงบแสดงฐานะการเงินและงบกำไรงาคทนสาหรับปีสิ้นสด ณ วันที่ 31 ธันวาคม 2564 เห็นค้อย ไม่เห็นค้อย งคออกเสียง วาระที่ 3 พิจารณาเลือกตั้งกรรมการแทนกรรมการที่ครบกำหนดออกจากตาแหน่งตามวาระ วาระที่ 3.1 นายสนชาย เงินทอง ไม่เห็นคือย เห็นต้อย งคออกเสียง

ผู้ถือหุ้น (มอบฉันทะ) กดลงคะแนนเสียงล่วงหน้า ให้ครบถ้วนทุกวาระ โดยมี 3 ตัวเลือก ได้แก่

- เห็นด้วย
	- ไม่เห็นด้วย
- งดออกเสียง

ตรวจสอบข้อมูลการลงทะเบียนและการถือครอง หลักทรัพย์ หากตรวจสอบแล้วข้อมูลถูกต้อง ให้กดปุ่ม "ยืนยัน"

ระบบจะส่งอีเมลพร้อมรหัสผ่าน (Initial Password) ไปยังอีเมลของผู้รับมอบฉันทะ <u>้ เมื่อผู้</u>รับมอบฉันทะเข้าสู่ระบบ<u>จะต้องทำการเปลี่ยนรหัสผ่าน</u> และเข้าสู่ระบบการประชุมอีกครั้ง

## (2.6) เอกสารประกอบการเข้าร่วมประชุม (หน้า 13/22)

#### **&** öwlnanlwa

ผู้ถือหุ้นแนบเอกสารใบมอบฉันทะ ข พร้อม เอกสารประกอบตามที่ระบุในหนังสือเชิญประชุม

สามารถดาวน์โหลดเอกสารใบมอบฉันทะ ข ผ่านระบบ ได้ที่

lanansใบมอบดันทะ v.

เมื่อกรอกข้อมูลครบถ้วนให้กดปุ่ม "ด าเนินการถัดไป"

ตรวจสอบข้อมูล การลงทะเบียนและ ข้อมูลการถือหลักทรัพย์ 6

### (2.6) เอกสารประกอบการเข้าร่วมประชุม (หน้า 14/22)

# <sup>14</sup> 3 ขั้นตอนการเข้าร่วมประชุม

[https://portal.eservice.setgroup.or.th](https://portal.eservice.setgroup.or.th/)

ผู้ถือหุ้นเข้าสู่ระบบ DAP e-Shareholder Meeting เพื่อเข้าร่วมการประชุมผ่านสื่ออิเล็กทรอนิกส์ตามวัน **และเวลาประชุมที่บริษัทกำหนด** 

สามารถกดลิงก์เข้าร่วมประชุมได้จากอีเมลที่ได้รับจากระบบ

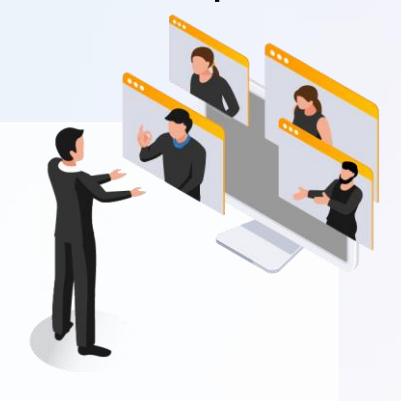

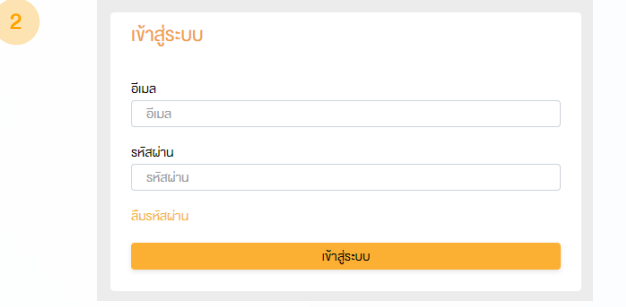

กรอก ชื่อผู้ใช้งาน (Username) ได้แก่ อีเมลที่ได้ลงทะเบียนไว้ และรหัสผ่าน (Password)

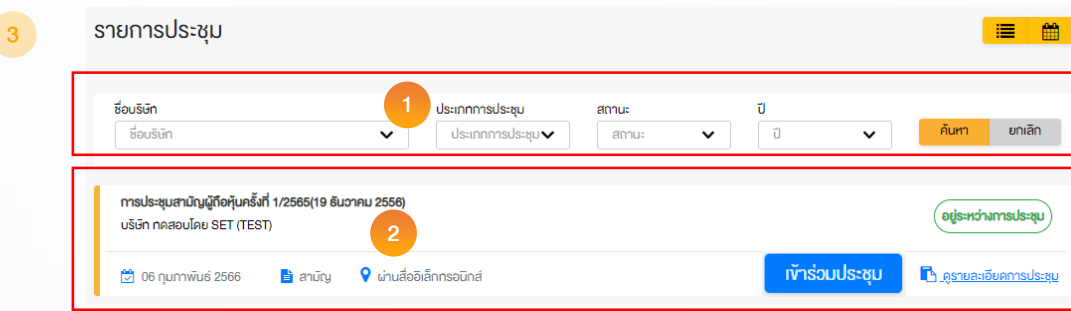

1. ห้องประชุม สามารถค้นหาจาก ชื่อบริษัท / ประเภทการประชุม เป็นต้น 2. กดเลือกรายการประชุมที่ต้องการ 3. เข้าร่วมประชุมโดยกด เข้าร่วมประชุม หรือ กดที่ชื่อรายการประชุมเพื่อ

ตรวจสอบรายละเอียดการประชุม

1

# (2.6) เอกสารประกอบการเข้าร่วมประชุม (หน้า 15/22)

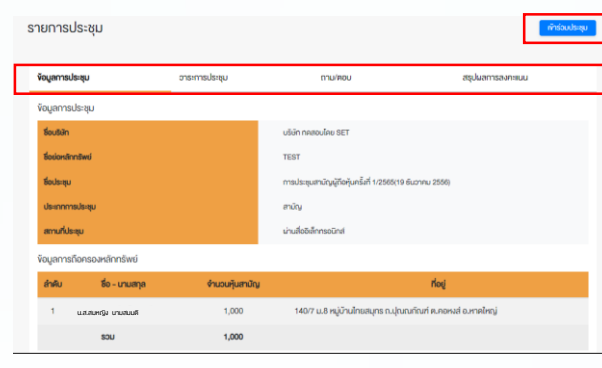

ผู้ถือหุ้นสามารถดูข้อมูลได้จากแถบเมนู

- 1. ข้อมูลการประชุม
- 2. วาระการประชุม
- 3. รายการคำถาม (เฉพาะคำถามที่ตนเองถาม)
- 4. สรุปผลการลงคะแนนเสียง (หลังจากประกาศผลคะแนน ให้ที่ประชุมทราบเรียบร้อยแล้ว)
- เข้าร่วมการประชุมโดยการกดปุ่ม "เข้าร่วมประชุม"

ทั่วร่วมประชุม

- ผู้ถือหุ้นยอมรับข้อตกลงและเงื่อนไขการเข้าประชุมผู้ถือหุ้นผ่านระบบ DAP e-Shareholder Meeting โดยทำเครื่องหมาย  $\boxtimes$  และกดปุ่ม "เข้าร่วมประชุม"
- ยืนยันรายชื่อและจำนวนเสียงที่ประชุม
- กรอกรหัสผ่านแบบครั้งเดียว (OTP)

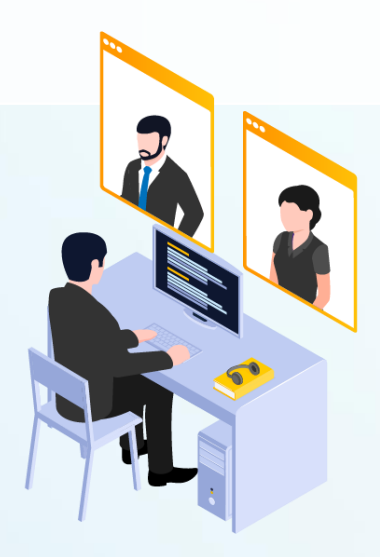

4

# <sup>16</sup> 3 ขั้นตอนการเข้าร่วมประชุม (ต่อ)

#### ห้องประชม เปิด WebEx ออกจากการประชุม วาระการประชุม 1 วาระที่ 1 รับทราบผลการคาเนินงานของบริษัทในรอบปี 2564 **DAP**<br>e-Shareholder วาระที่ 2 พิจารณาอนมัติงบแสดงฐานะการเงินและงบกำไรงาคทนสาหรับปีสิ้น สด ณ วันที่ 31 ธันวาคม 2564 ิ วาระที่ 3 พิจารณาเลือกตั้งกรรมการแทนกรรมการที่ครบกำหนดออกจากตา **INCORPORATION วาระที่ 3.1 นาย ก วาระที่ 3.2 นาย พ** วาระที่ 4 พิจารณาให้เสนอที่ประชุมสามัญผู้ถือหุ้นประจำปี 2563 พิจารณา อนมัติออกและเสนองายหันกังองบริษัท วาระที่ 4.1 เสนองายหุ้นกู้งองบริษัท ในวงเงินไม่เกิน 20,000 ล้านบาท (หรือ สกุลเงินอื่นในจำนวนเทียบเท่า) มีอายุไม่เกิน 10 ปี วาระที่ 4.2 อนุมัติการจ่ายเงินค่าตอบแทนกรรมการประจำปี 2564 **hrunssunns อิสระประธานกรรมการ** ประชุมสามัญผู้ถือหุ้นประจำปี 2564 Unmute ) ( U Start video ) ( The Start Sharing 3 4 ส่งคำถามที่ต้องการ หรือลงคะแนนเสียงตามวาระ ส่งคำถาม **ถาม/ตอบ** ี 5 <mark>5 กัน</mark>ยามารถ 3 กันยา 2 กันยา 2 กันยา 2 กันยา 3 กันยา 2 กันยา 3 กันยา 3 กันยา 3 กันยา 3 กันยา 3 กันยา 3 กันย ิกาม/ตอบ 田. วาระที่ 1 รับทราบผลการคาเนินงานของบริษัทในรอบปี 2564 Question : vอทราบผลการคำเนินงานของบริษัทในปี 2564 ได้รับคำตอบแล้ว Remark: ตอบคำถามในห้องประชุมเรียบร้อยแล้ว 21 January 2022 00:09 ลบคำถาม Question : สอบถามการเลือกตั้งกรรมการที่จะครบกำหนดลาออก ได้รับคำตอบแล้ว Remark: ยกยอคไปตอบในวาระที่ 3 21 January 2022 00:09 ลบคำถาม คำถามที่ต้องการถาม : สอบถามแผนการคำเนินงานปี 2565 **Remark:** 21 นกราคม 2565 00:10

# (2.6) เอกสารประกอบการเข้าร่วมประชุม (หน้า 16/22)

### ค าอธิบาย

- 1. หน้าจอรับชมการประชุม : ระบบจะรวมหน้าจอ ของโปรแกรมการประชุม Webexเข้าไว้ด้วยกัน กรณี ไม่สามารถเปิดหน้าจอรับชมการประชุม ผ่านระบบให้กดปุ่ม 'เปิด Webex' ที่ด้านบนขวา เพื่อใช้งานผ่าน Application Cisco Webex Meeting
- 2. สัญลักษณ์ดาว และแถบสีเหลือง จะแสดงว่า ้ ขณะนี้การประชุมกำลังอยู่ในวาระใด
- 3. ฟังก์ชั่นลงคะแนนเสียง จะสามารถลงคะแนนเสียง ได้ในเวลาที่บริษัทก าหนดเท่านั้น
- ่ 4. พังก์ชั่นส่งคำถาม หรือ เข้าคิวถามคำถาม สามารถเข้าคิวได้ในวาระปัจจุบัน หรือ เข้าคิวหรือ ส่งคำกามล่วงหน้าได้
- 5. รายการคำถามของผู้ถือหุ้น (ตนเอง) ที่ได้เข้าคิว หรือส่งคำถามสำหรับการประชุมครั้งนี้
- 6. สรุปผลการลงคะแนนเสียงในแต่ละวาระ ซึ่งจะดูได้ หลังจากที่บริษัทสรุปผลคะแนนในวาระนั้นๆแล้ว เท่านั้น

# ™ 4 การใช้งานฟังก์ชั่นคำถาม (e-Question) และฟังก์ชั่นลงคะแนนเสียง (e-Voting) (2.6) เอกสารประกอบการเข้าร่วมประชุม (หน้า 17/22)

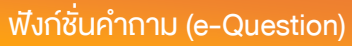

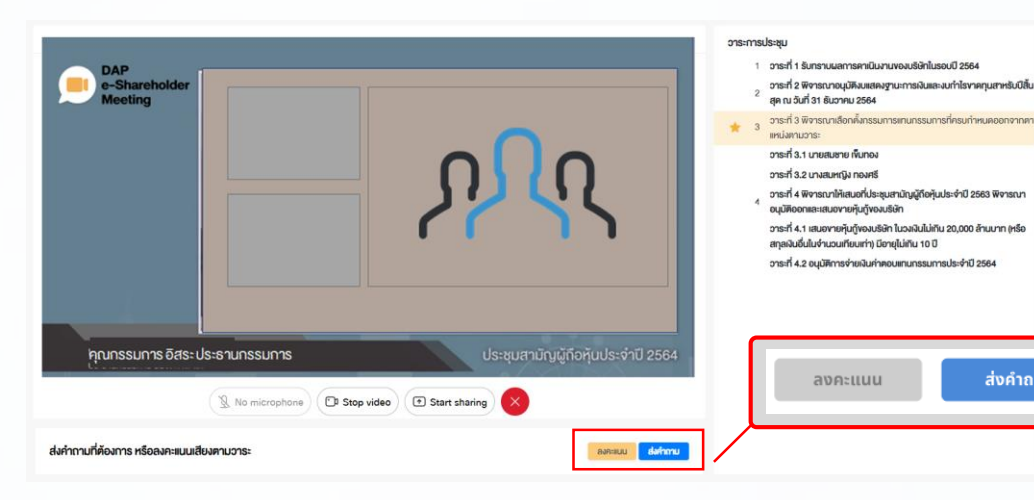

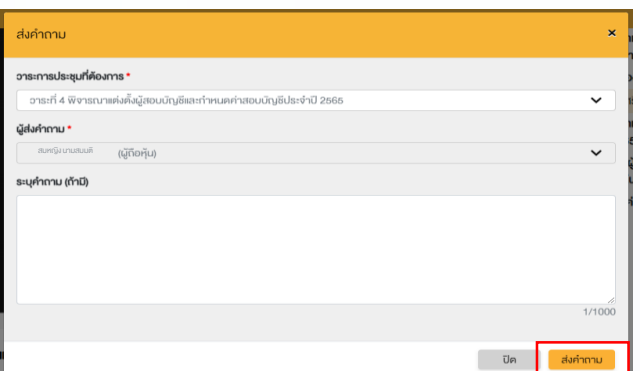

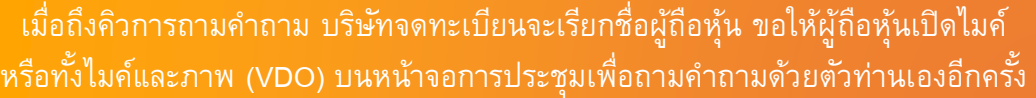

ส่งคำถาม

ระหว่างการประชุม ผู้ถือหุ้นสามารถส่งคำถามได้ล่วงหน้า

- ่ 1. กดปุ่ม "ส่งคำถาม" ส่งคำถาม
- 2. เลือกวาระการประชุมที่ต้องการถามคำถาม
- 3. เลือกพิมพ์คำถามล่วงหน้า (Optional)
- 4. กดปุ่ม "ส่งคำถาม"

ส่งคำถาม

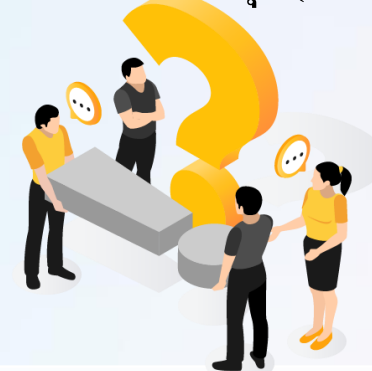

# <sup>8</sup> 4 การใช้งานฟังก์ชั่นคำถาม (e-Question) และฟังก์ชั่นลงคะแนนเสียง (e-Voting) (2.6) เอกสารประกอบการเข้าร่วมประชุม (หน้า **18/22**)

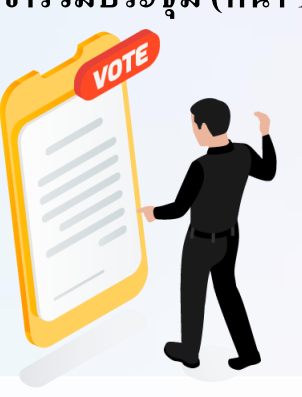

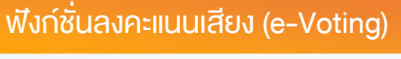

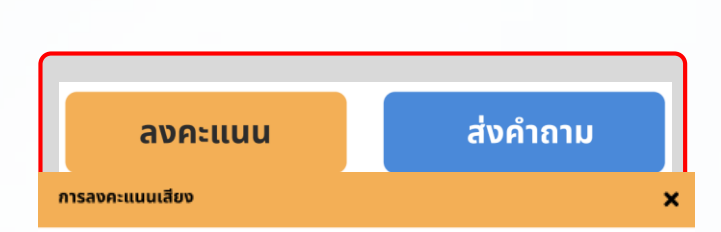

#### วาระการประชุม

วาระที่ 1 พิจารณาเลือกตั้งกรรมการเสนอที่ประชุมสามัญผู้ถือหุ้นประจำปี 2563 เพื่ออนุมัติ เลือกตั้งกรรมการที่พ้นจากตำแหน่ง ตามวาระจำนวน 4 ท่าน กลับเข้าดำรงตำแหน่ง

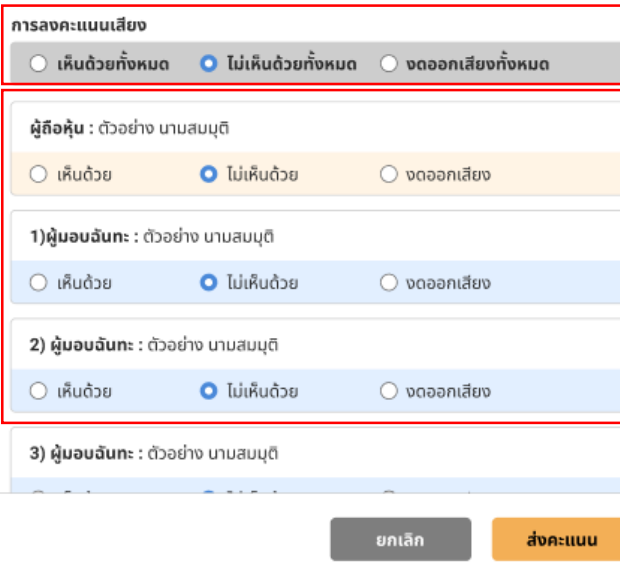

เลือกลงคะแนนในแต่ละวาระ โดยการลงคะแนนมีให้เลือก 3 ตัวเลือก ได้แก่ "เห็นด้วย" "ไม่เห็นด้วย" และ "งดออกเสียง"

- 1. กดปุ่ม "ลงคะแนน"
- ่ 2. ลงคะแนนเสียงภายในเวลาที่กำหนด ้ทั้งในส่วนของจำนวนเสียงตนเอง และมอบฉันทะ (ถ้ามี)
- 3. กดปุ่ม "ส่งคะแนน" ส่งคะแนน

้ผ้ถือหันจะสามารถลงคะแนนเสียงได้ในเวลาที่บริษัทกำหนดเท่านั้น

# (2.6) เอกสารประกอบการเข้าร่วมประชุม (หน้า 19/22)

# ® | 4 การใช้งานฟังก์ชั่นคำถาม (e-Question) และฟังก์ชั่นลงคะแนนเสียง (e-Voting)

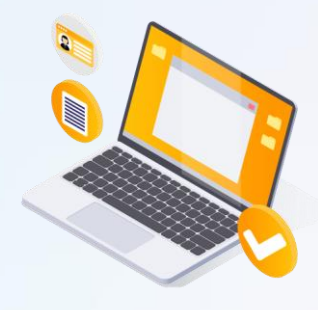

ฟังก์ชั่นลงคะแนนเสียง (e-Voting)

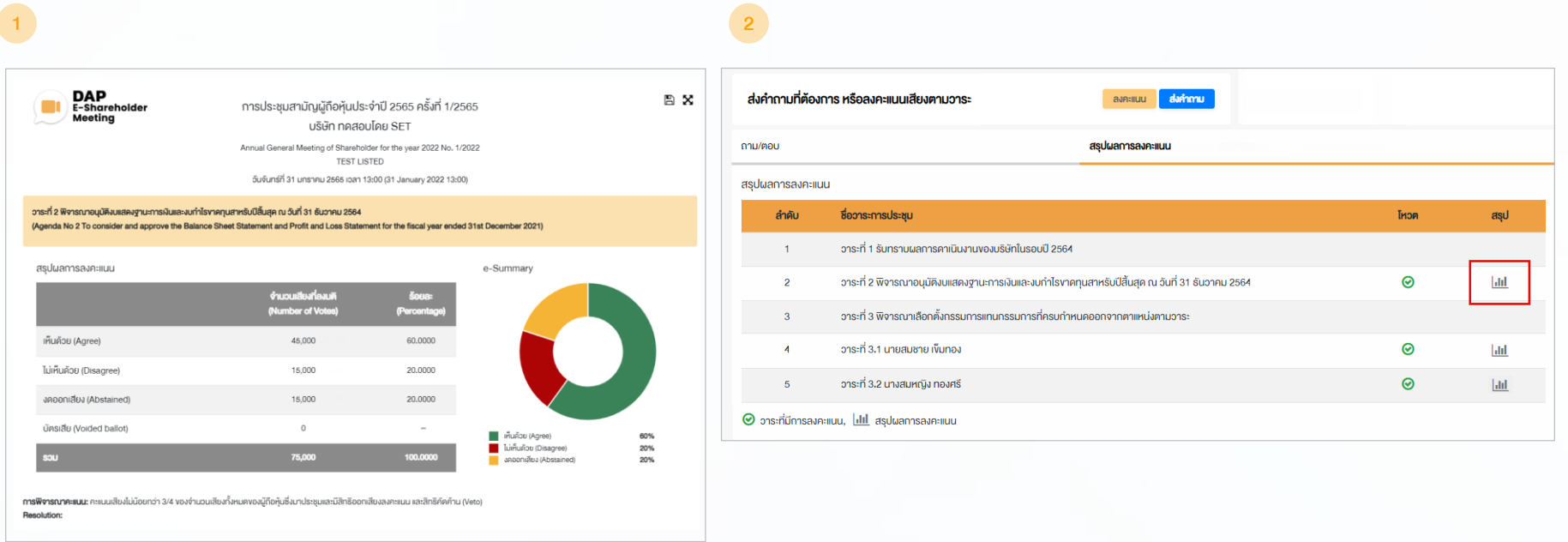

หลังปิดการลงคะแนนเสียงในแต่ละวาระ และบริษัทได้ประกาศผลคะแนนเป็นที่เรียบร้อยแล้ว ผู้ถือหุ้นสามารถกดดูผลคะแนนของแต่ละวาระได้ด้วยตนเอง โดยการกดไอคอน

## (2.6) เอกสารประกอบการเข้าร่วมประชุม (หน้า **20/22**)

# <sup>20</sup> 5 การตั้งค่ารหัสผ่านใหม่

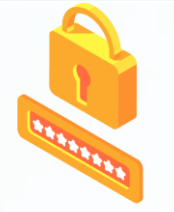

กรณีที่ผู้ถือหุ้นลืมรหัสผ่าน สามารถขอตั้งค่ารหัสผ่านใหม่ (Reset Password) โดยกดที่ปุ่ม "ลืมรหัสผ่าน"

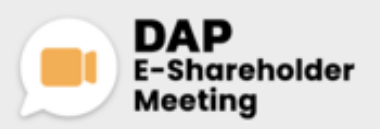

**USUn neapules SET** การประชุมสามัญผู้ทิ้งหุ้นประจำปี 2565 ครั้งที่ 1/2565 31 มกราคม 2565 น่านสื่ออิเล็กทรอนิกส์ เวลา 14.00 น.

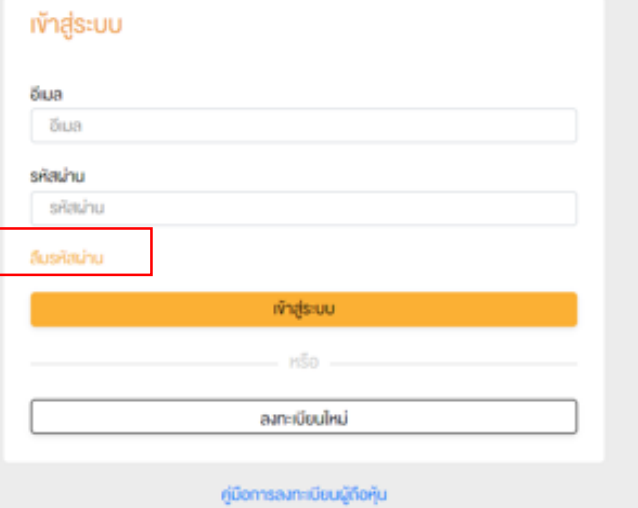

Recommended Browser: Chrome

### 1 ตั้งค่ารหัสผ่านใหม่ด้วยอีเมล

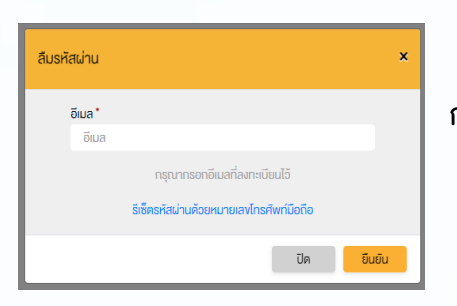

้กรอกอีเมลที่ทำการลงทะเบียน

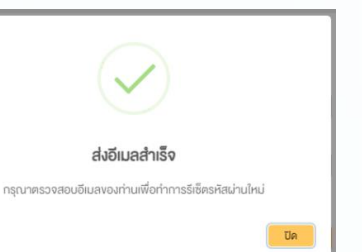

ตรวจสอบอีเมล <u> และทำการตั้งค่ารหัสใหม่</u>

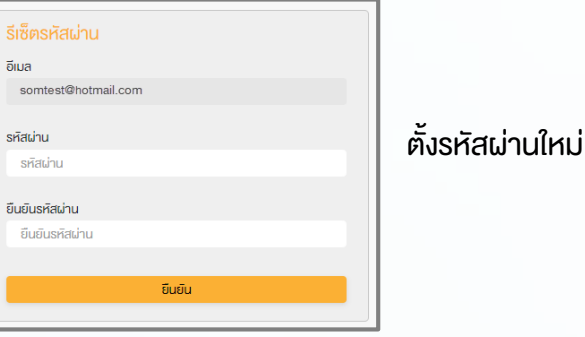

# <sup>21</sup> 5 การตั้งค่ารหัสผ่านใหม่(ต่อ)

2 ตั้งค่ารหัสผ่านใหม่ด้วยเบอร์โทรศัพท์มือถือ

### ขอตั้งค่ารหัสผ่านด้วยโทรศัพท์มือถือ กรอกเบอร์โทรศัพท์มือถือ

### สืมรหัสผ่าน × olua<sup>\*</sup> อีเมล กรุณากรอกอีเมลที่ลงทะเบียนไว้ รีเซ็ตรหัสผ่านค้อยหมายเลงโทรศัพท์มือถือ ยืนยัน ปิด

### ขอรหัส OTP และกรอกรหัส OTP ตั้งรหัสผ่านใหม่

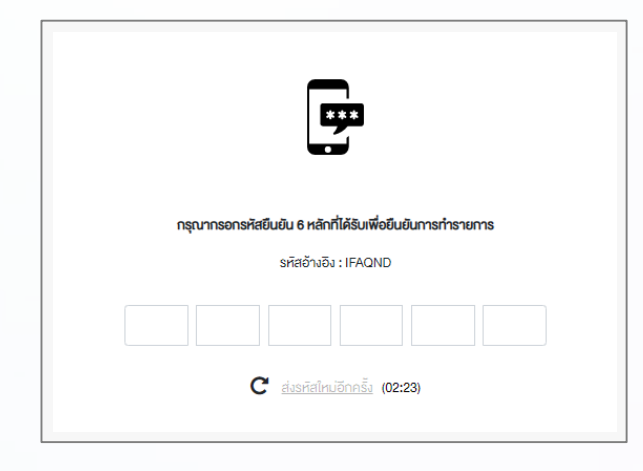

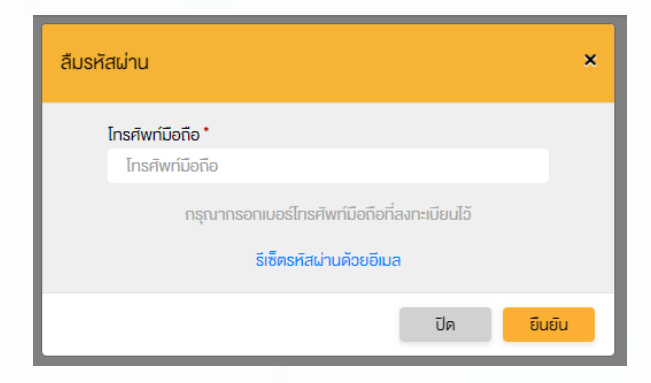

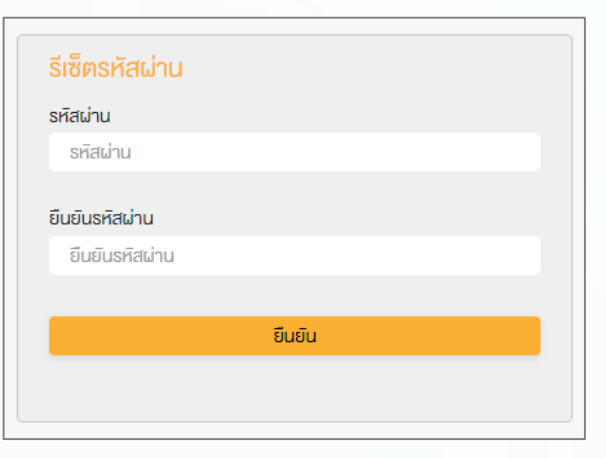

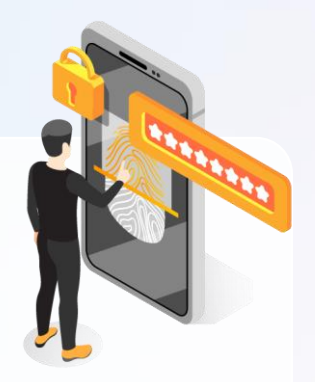

(2.6) เอกสารประกอบการเข้าร่วมประชุม (หน้า 21/22)

# (2.6) เอกสารประกอบการเข้าร่วมประชุม (หน้า **22/22**)

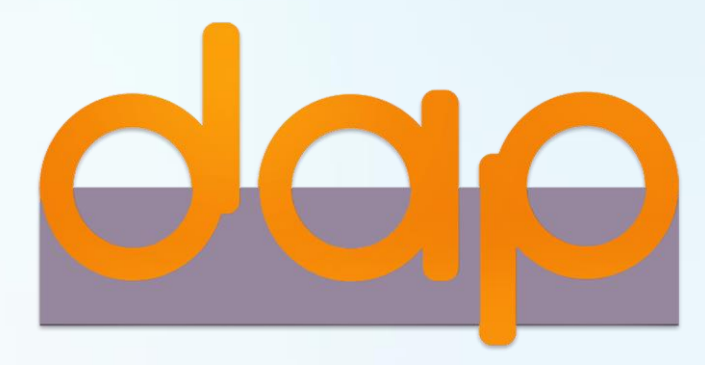

# Download คู่มือการใช้งาน

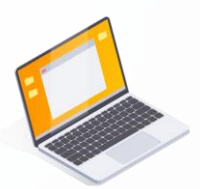

ผู้ถือหุ้นสามารถศึกษาขั้นตอนและวิธีการใช้งานระบบ ได้ที่

<https://www.set.or.th/e-shareholder-meeting>

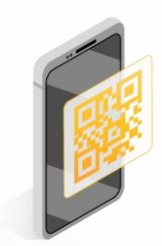

หรือสแกน QR Code ตามด้านล่างนี้

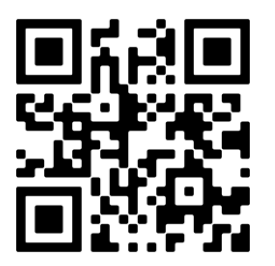